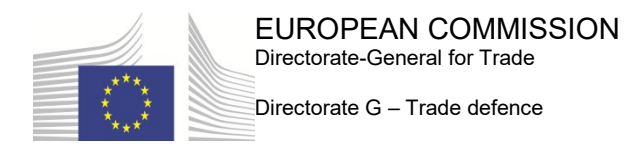

# **TRON.tdi**

## Getting started

Version 1.9 – February 2021

## **What is TRON.tdi?**

TRON.tdi is an electronic platform serving as a single entry point for electronic communication between interested parties in Trade Defence cases and the European Commission, Directorate-General of Trade.

TRON.tdi is designed to have three main functionalities:

- − **Web Consultation**: remote consultation of the file open for consultation by registered interested parties;
- − **Web Notification**: communication from the Commission to registered interested parties of documents (open and sensitive) pertaining to a proceeding;
- − **Web Submission**: submission of documents (open and sensitive) by interested parties in a proceeding (file upload and online forms modules).

## **How to get access[1](#page-0-0) to TRON.tdi?**

Provided you are an interested party (or a legal representative of an interested party) to one of the cases available in TRON, you are invited to follow the procedure below.

## **Step 1: Open the home page**

Connect to [TRON.tdi's home page:](https://tron.trade.ec.europa.eu/tron/TDI)

<span id="page-0-0"></span><sup>&</sup>lt;sup>1</sup> If you encounter any problem you may contact the Trade Service Desk by email [\(TRADE-SERVICE-](mailto:TRADE-SERVICE-DESK@ec.europa.eu)[DESK@ec.europa.eu\)](mailto:TRADE-SERVICE-DESK@ec.europa.eu) or by phone (+32.2/297.97.97).

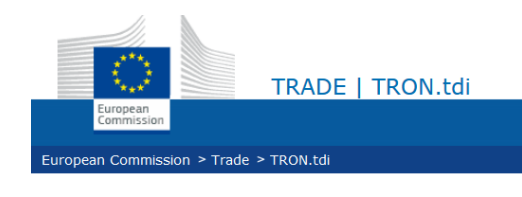

## **TRON.tdi**

TRON.tdi is an electronic platform serving as a single contact point for electronic communication between interested parties in Trade Defence proceedings and the European Commission, Directorate-General of Trade.

TRON.tdi proposes three main functionalities:

- . Web consultation: remote consultation of the file open for consultation by interested parties;
- . Web notification: communication from the Commission to interested parties of documents (open and limited) pertaining to a proceeding; . Web submission: submission of documents (open and limited) by interested parties in a proceeding (file upload module) (a form submission module
- is in development to be launched at a later date).

If you are a registered user, you can sign in.

If you are an interested party to one of the cases below and wish to register, please follow the instructions.

List of cases:

- · AD378 Bicycles
- · AD492 Ethyl alcohol
- · AD600 Agglomerated stone
- · AD651 Hollow sections
- D1 test Test case for D1
- · R319 Silicon carbide
- · R572 Ferro-silicon

Getting started | User's guide | Glossary | FAQ | Terms of use | Privacy statement | Cookies | EC legal notice

## **Step 2: Sign in using EU login**

#### Click on the sign in link.

#### The EU Login page is displayed:

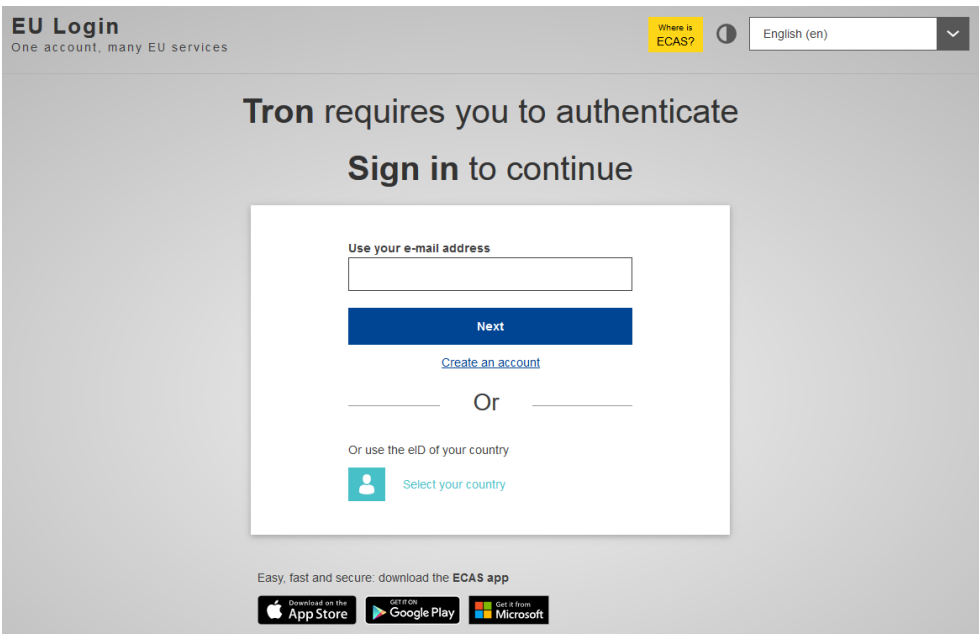

EU Login is the service allowing users to access most of the digital systems used by the European institutions.

#### **If you don't have an EU Login account yet:**

Click on the *Create an account* link in the page above and create your account.

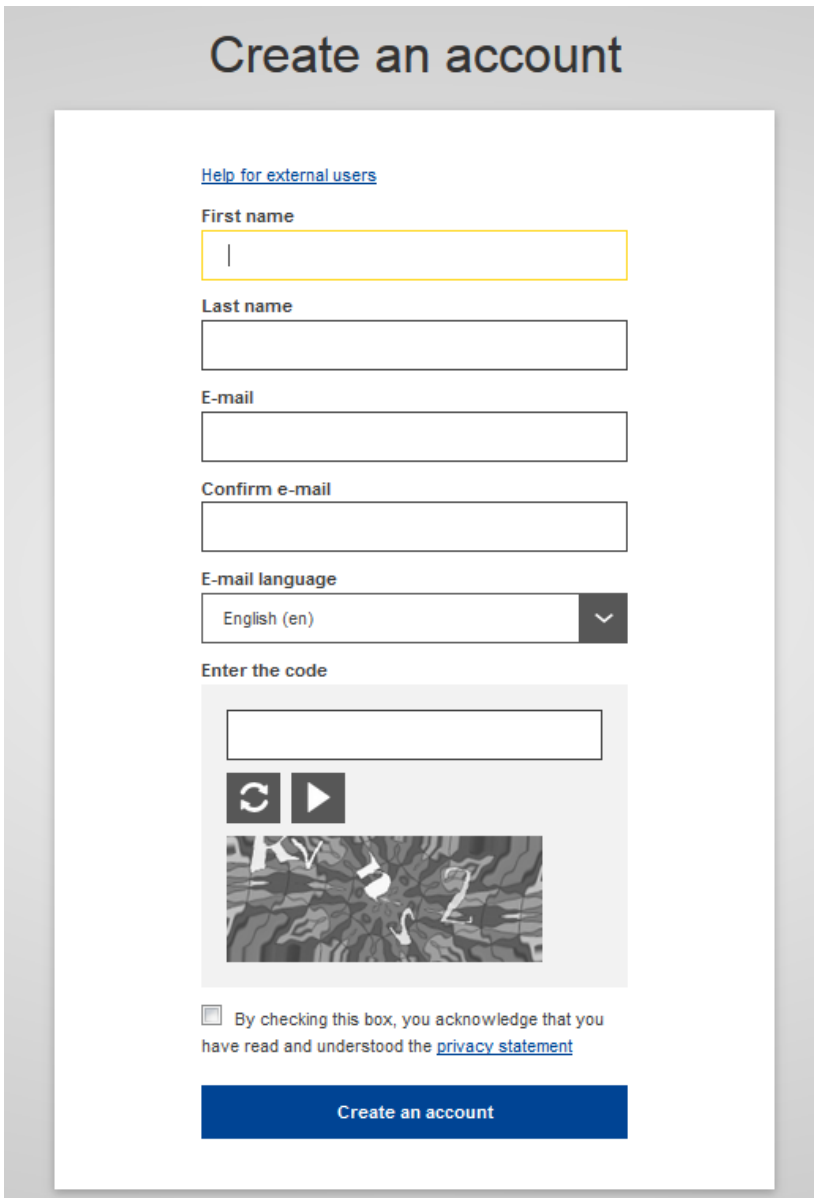

**IMPORTANT: The email address associated to your EU Login account must be the personal professional email address you are using for emailing purposes with the Trade Defence directorate.**

A typical personal professional address looks like [firstname.lastname@yourcompany.com.](mailto:firstname.lastname@yourcompany.com) Emails addresses such as [info@yourcompany.com](mailto:info@yourcompany.com) or [export-dpt@yourcompany.com](mailto:export-dpt@yourcompany.com) will not be considered personal.

#### **If you already have an EU Login account:**

If you already have an EU Login account associated to your personal professional email address, please use your existing account – do not create a new EU Login account.

## **Step 3: Get access to your personal page**

#### **a. If you are already configured properly in our directory of parties:**

After a successful sign in the system will display your personal home page with your list of cases and the possibility to start a submission for any case:

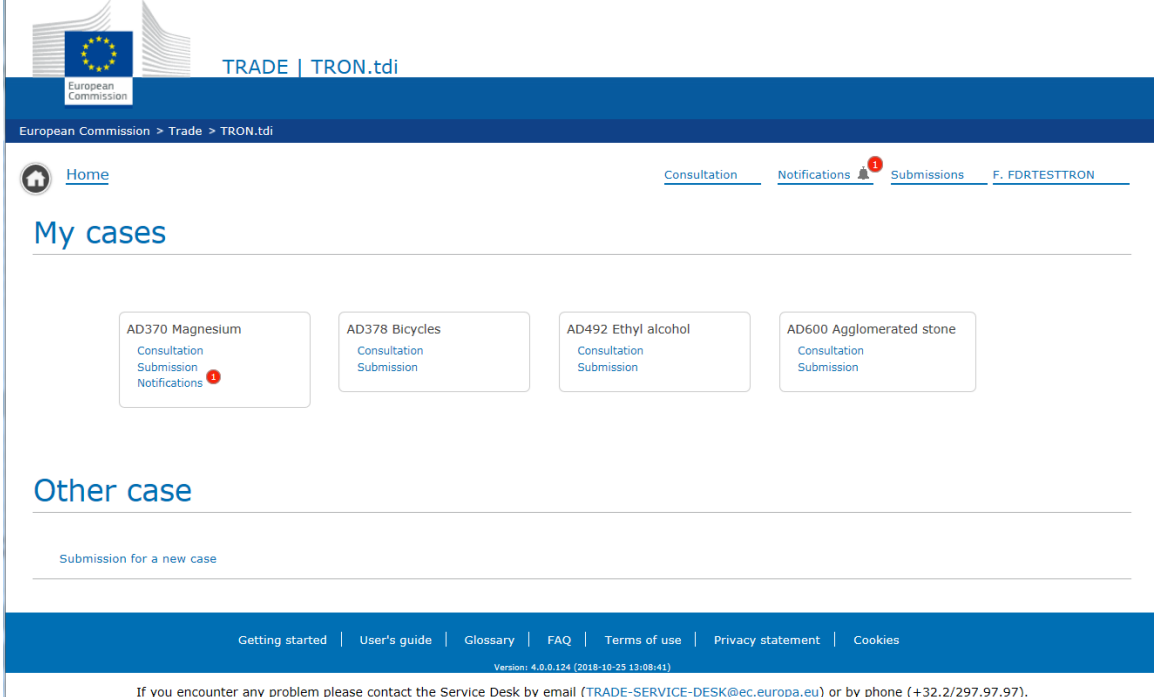

#### **b. If you are not yet configured properly in our directory of parties:**

After a successful sign in the system will display your personal home page with the possibility to start a submission for any case:

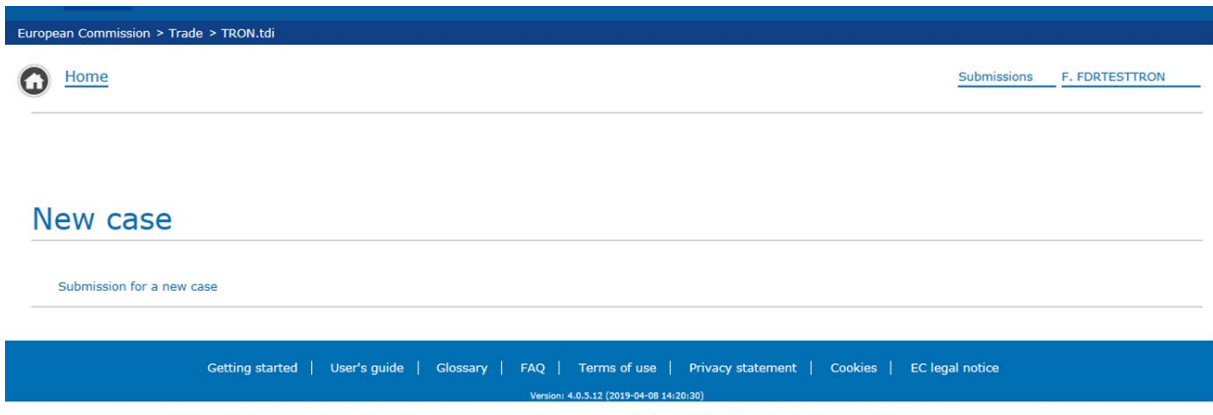

If you encounter any problem please contact the Service Desk by email (TRADE-SERVICE-DESK@ec.europa.eu) or by phone (+32.2/297.97.97).

## **Q&A for access-related matters**

**I need access to the non-confidential file of several cases. Do I need multiple EU Login accounts?** 

No, you should use a single EU Login account.

#### **Colleagues of mine also need access to the non-confidential file. Do they need their own EU Login account?**

Yes. The access to the non-confidential file is strictly personal. Sharing an EU Login account with colleagues is not allowed.

#### **Where can I find the functional mailbox of a case?**

The name(s) of the functional mailbox(es) is(are) communicated in the notice of initiation of the relevant proceeding. A typical functional mailbox looks like this: [TRADE-ALUFOIL-AD610-](mailto:TRADE-ALUFOIL-AD610-DUMPING@ec.europa.eu) [DUMPING@ec.europa.eu](mailto:TRADE-ALUFOIL-AD610-DUMPING@ec.europa.eu).

You can find all the cases publications links on the following page:<http://trade.ec.europa.eu/tdi/>